#### **Foderregistrering og Foderkontrol**

**Guide til Foderregistrering** 

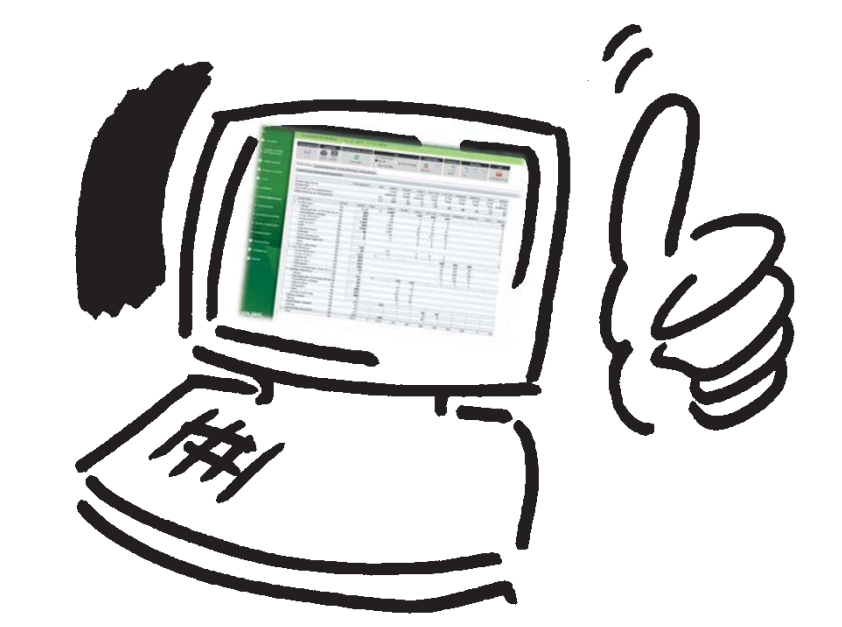

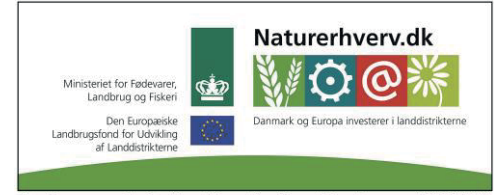

Se 'European Agricultural Fund for Rural Development' (EAFRD)

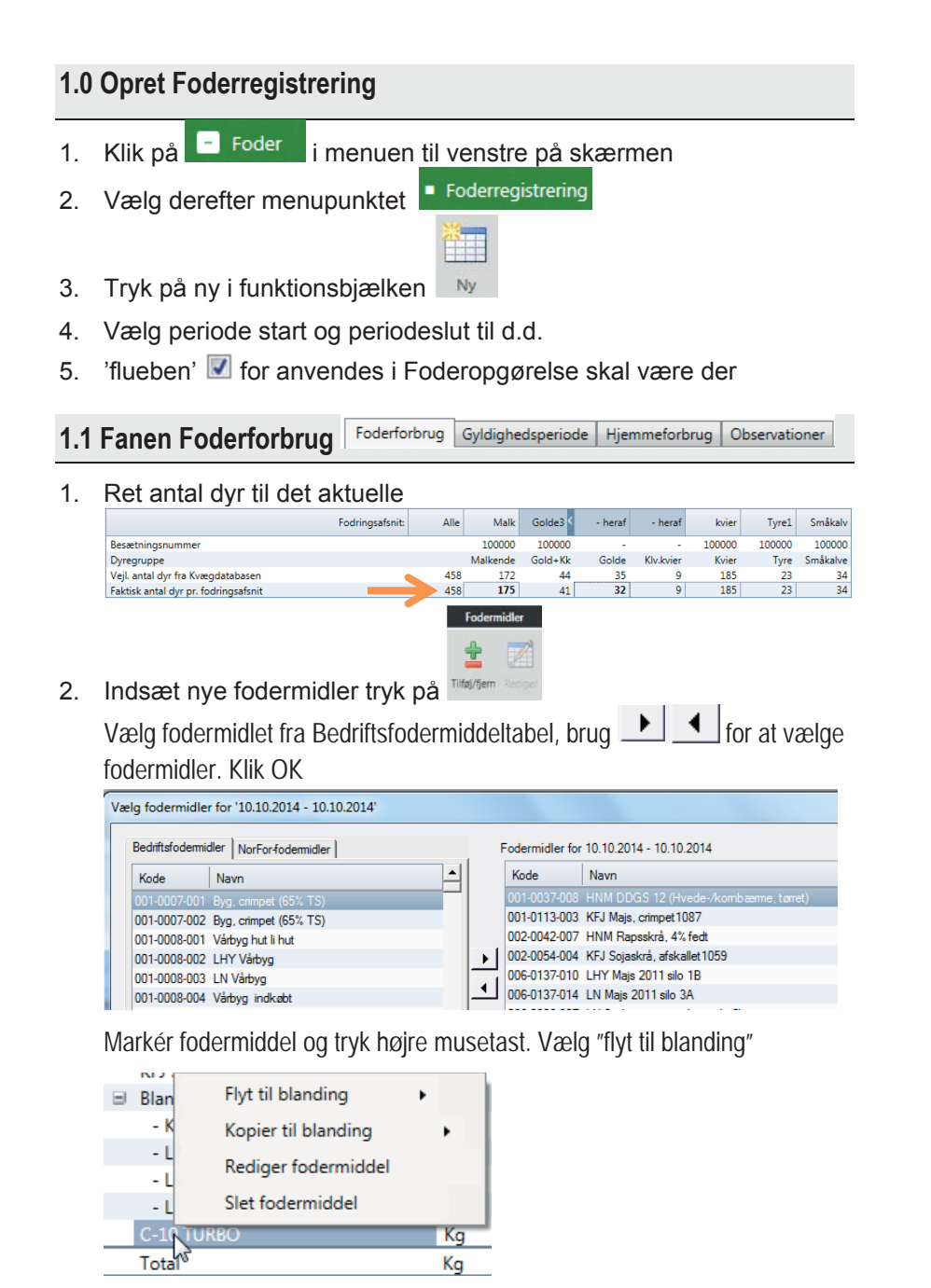

3. Slet fodermidler. Markér og tryk højre musetast og vælg "slet fodermiddel"

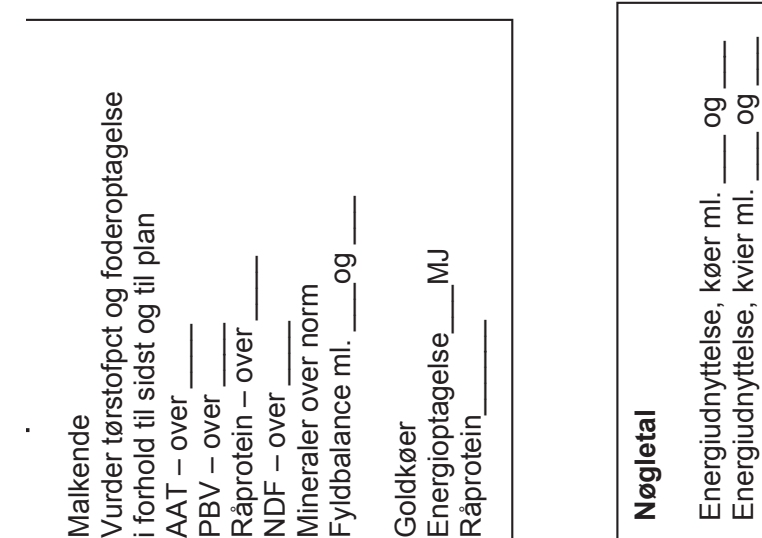

Energiudnyttelse, køer ml. \_\_\_ og \_\_\_ Energiudnyttelse, kvier ml. \_\_\_ og \_\_\_

køer ml.<br>kvier ml.

 $\overline{5}$ 

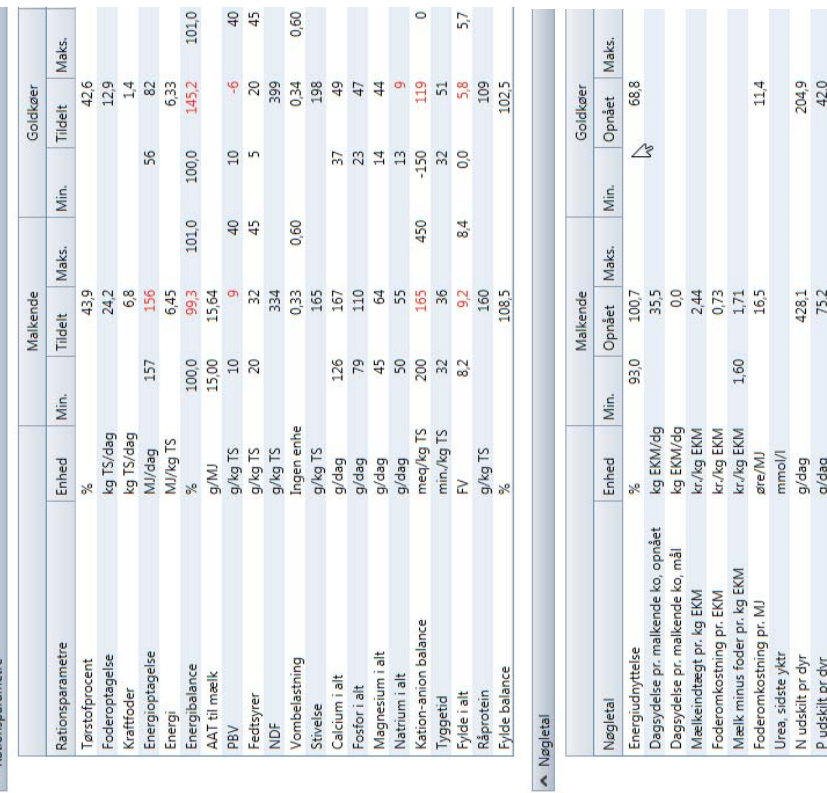

## **3.1 Tolkning af Foderkontrol**  3.1 Tolkning af Foderkontrol

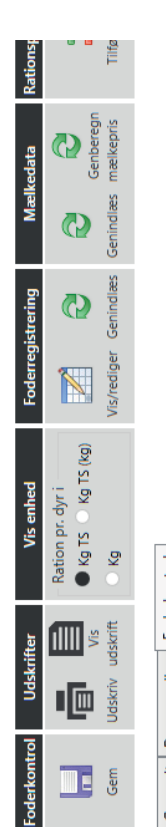

# Generelt Dyregrundlag

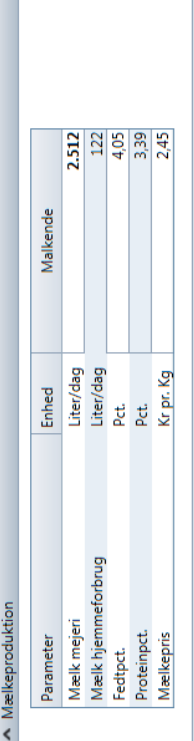

### $\prec$

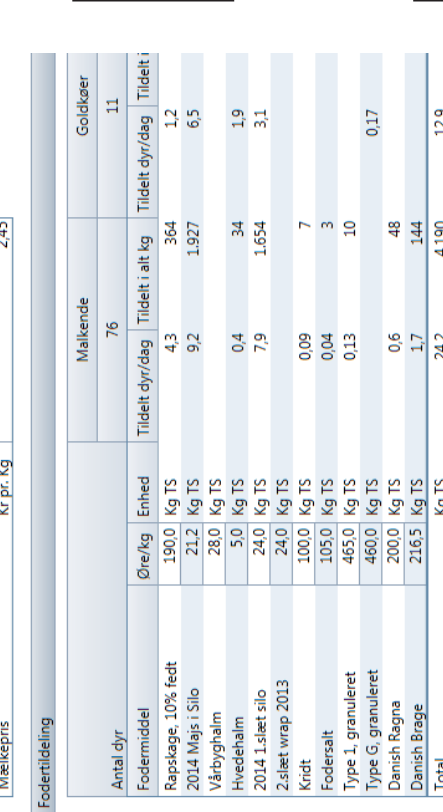

**Fodertildeling**

kontroller de enkelte fodermidler i forhold til foderplan og sidste foderkontrol

**Fodertildeling**<br>kontroller de enkelte fodermidler i for-<br>hold til foderplan og sidste foderkontrol

**Rationsparametre** 

Rationsparametre

4. Tast hvad der er læsset i blanderen

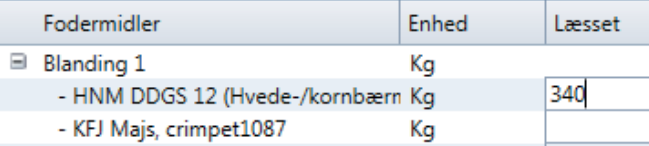

#### 5. Fordel læsset foder til dyregrupperne

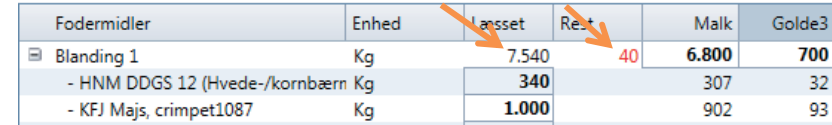

\_\_\_\_\_\_\_\_\_\_\_\_\_\_\_\_\_\_\_\_\_\_\_\_\_\_\_\_\_\_\_\_\_\_\_\_\_\_\_\_\_\_\_\_\_\_\_\_\_\_\_\_\_\_\_\_\_\_\_\_\_\_\_\_\_

- 6. Fordel alle blandinger og fodermidler
- 7. Fordel **alt** foder på dyregrupperne
- 8. Restfoder bør undgås

Egne notater: \_\_\_\_\_\_\_\_\_\_\_\_\_\_\_\_\_\_\_\_\_\_\_\_\_\_\_\_\_\_\_\_\_\_\_\_\_\_\_\_\_\_\_\_\_\_\_\_\_\_\_\_\_

Gyldighedsperioder

#### **1.2 Fanen Gyldighedsperiode**

Foderforbrug Gyldighedsperiode Hjemmeforbrug Observationer

1. Ret gyldighedsperioden hvis der har været skift i fodringen.

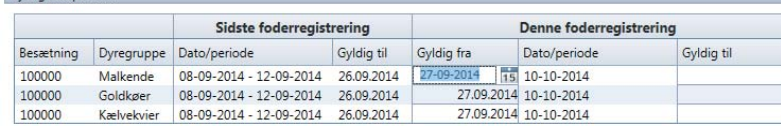

#### **1.3 Fanen Hjemmeforbrug**

Foderforbrug | Gyldighedsperiode | Hjemmeforbrug | Observationer

- 1. Er udfyldt fra "Grundoplysninger"
- 2. Ret hvis det forslåede forbrug ikke passer

#### 1.4 Fanen Observationer Foderforbrug | Gyldighedsperiode | Hjemmeforbrug Observationer 3. Skriv observationer om dyrene, som din rådgiver kan have gavn af **2.0 Opret Foderkontrol**  Husk at være på fanen Foderforbrug i Foderregistreringsmodulet Ţ. Foderregistrering  $\Box$ Gem – tryk på gem 造 1. Tryk på <sup>Opret</sup> i Funktionsbåndet 2. Foderkontrol åbnes og du får oprettelsesbilledet vist. De dyregrupper, du har lavet foderregistrering for er valgt. Foderkontrol på fodringsafsnit vælges her. **DUR** Opret foderkontrol  $\mathbf{x}$ Navn: Køer, Kvier 10-10-2014 Driftsenhed: Vælg driftsenhed: 100000 Kvæg (T) Besætning(er): 100000

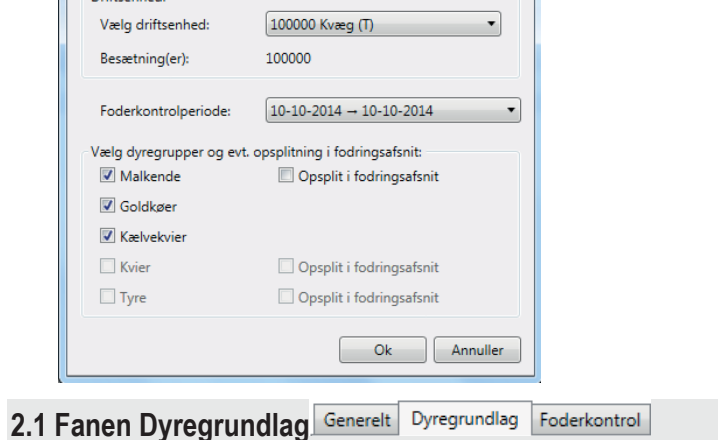

1. Tjek tallene. Normalt skal tallene ikke ændres!

#### **2.2 Fanen Foderkontrol**

1. Tjek tal i "mælkeproduktion". Ret hvis der er fejl

2. Tjek priser på foder – ret hvis prisen ikke er korrekt

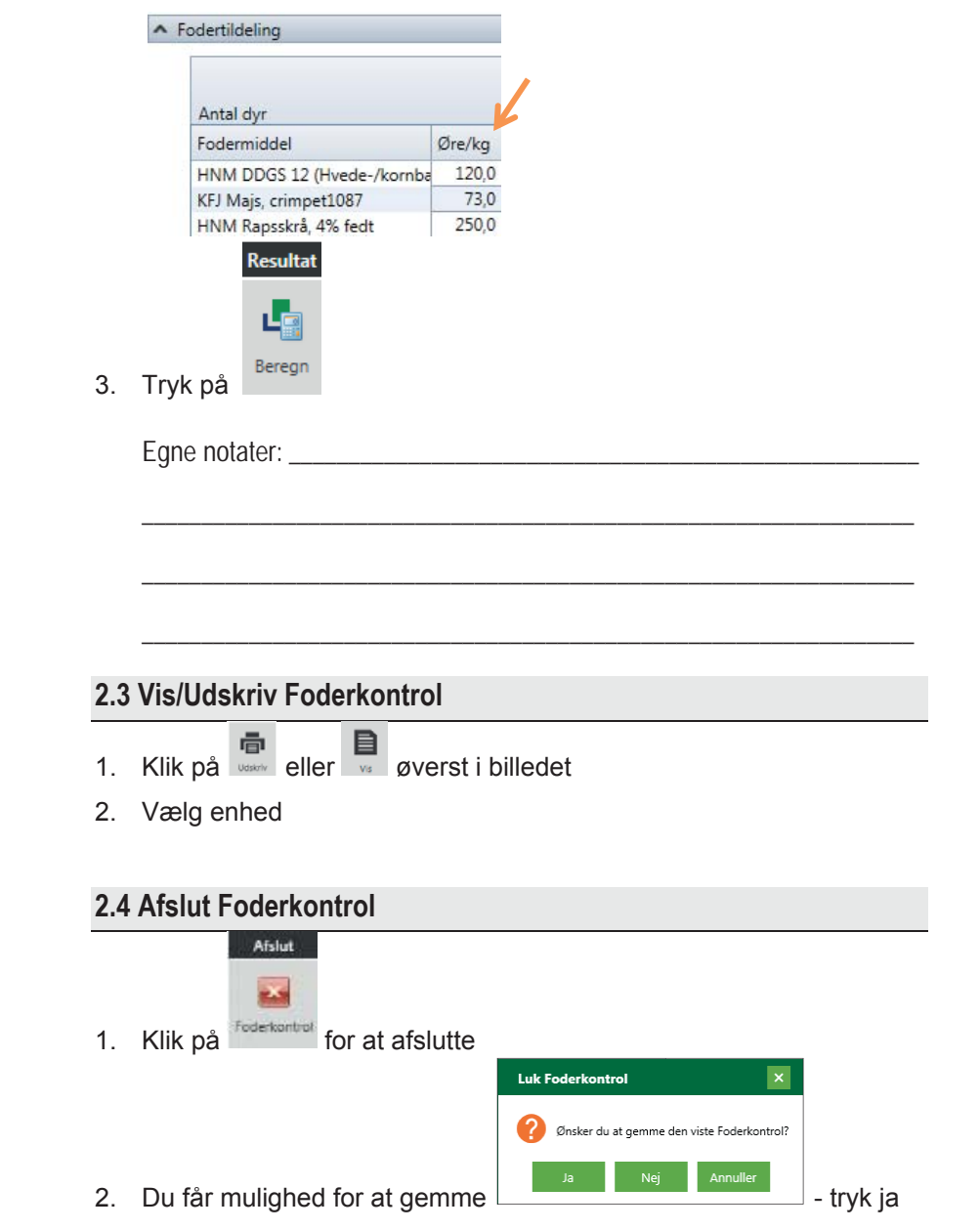